# **'My library account' in iDiscover**

The 'My library account' area of iDiscover offers you the ability to:

- view loans and renew items:
- view borrowing rights and any fines or fees;
- view and cancel requests.

You will need to log into 'My library account' to see your account details and carry out any of the functions above.

## **1. Logging into 'My library account'**

Click on 'MY LIBRARY ACCOUNT' in the top navigation bar:

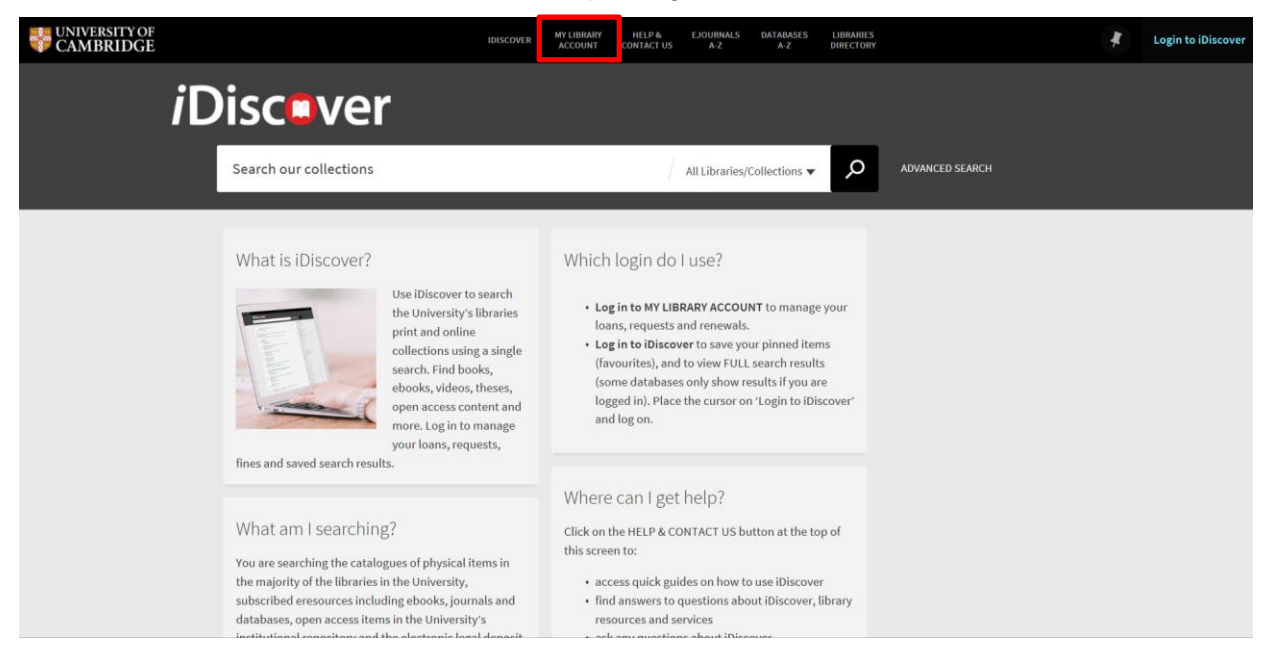

### A login screen will appear:

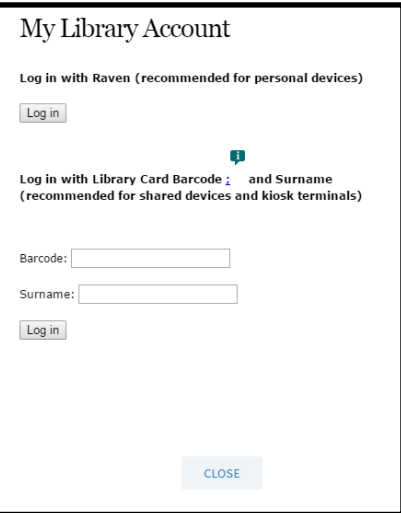

There are two separate logging in options:

- 1. **Current members of the University:** Select the 'log in with Raven' option. A Raven login screen will appear for you to enter your Raven details.
- 2. **Non-University members:** Log in using your library card barcode and surname. Note: This will work for all library accounts recognised by the University of Cambridge. For information about accessing libraries within Cambridge, go to the libraries directory: [http://www.lib.cam.ac.uk/libraries\\_directory/libraries\\_directory\\_n.cgi](http://www.lib.cam.ac.uk/libraries_directory/libraries_directory_n.cgi)
- Log in using one of the above methods. You will then see your library account details:

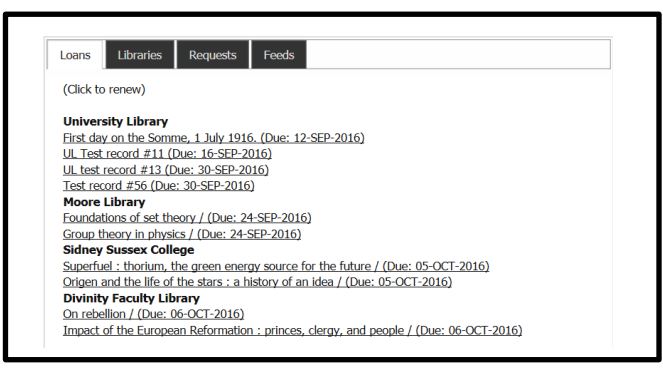

There are 3 main tabs in your account area:

- 1. **Loans:** You can view the items you have on loan and renew items (See Quick Guide: Requesting and renewing items). To renew items, you click on the title of the item.
- **2. Libraries:** You can view borrowing rights in different libraries and any fines or fees associated with your account:

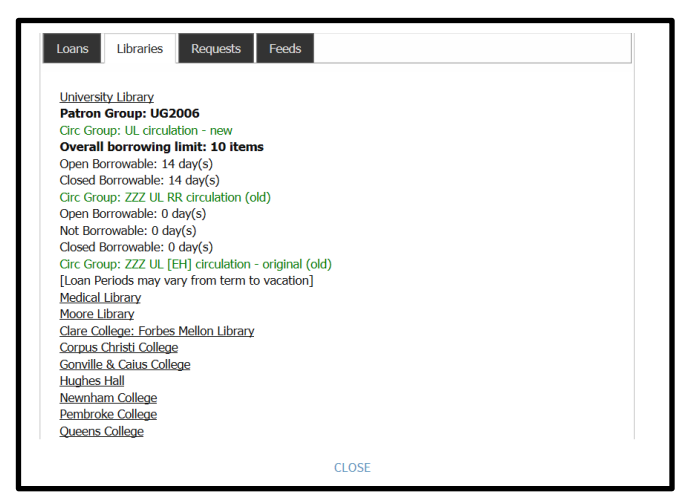

**Note:** Fines and fees cannot be paid online through iDiscover. You will need to pay these directly to the individual library.

#### **QUICK GUIDE TO iDISCOVER: My library account**

**3. Requests:** You can view and track any requests you have made. You can also cancel requests

here (See Quick Guide: Requesting and renewing items):

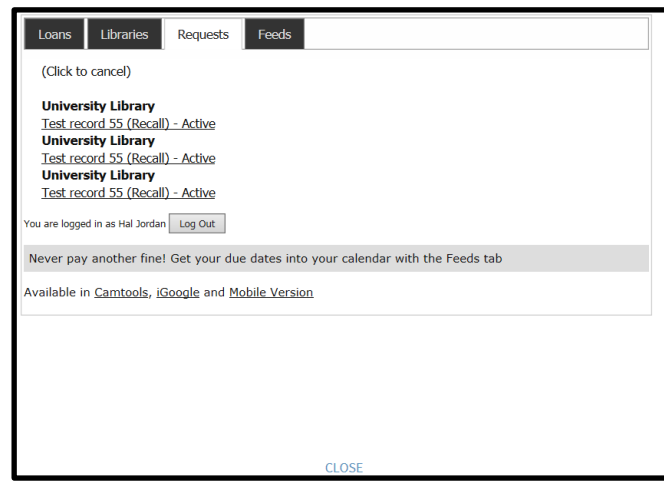

## **2. Logging out of 'My library account'**

If you are logged into 'My Library Account' with Raven, you will need to close your browser to log out of Raven on your machine.

**Note:** This login option is ideal if you are using your own PC or personal device. However, if you are accessing iDiscover on library terminals or a shared computer, please use the barcode login option.

 If you logged in using your library card barcode and surname, there is a 'log out' option at the bottom of every screen within your 'My library account' area:

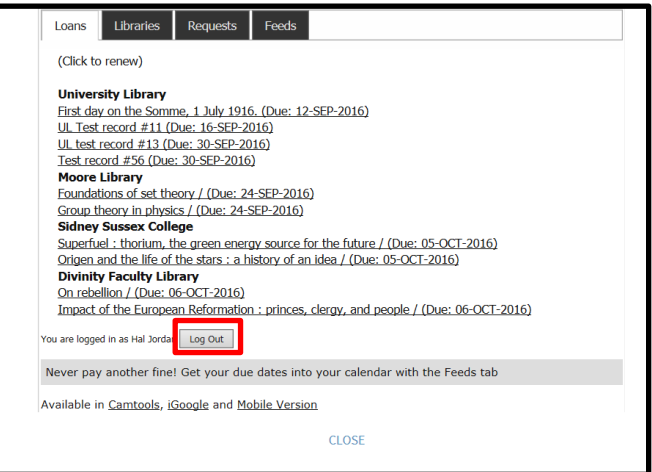

Click on 'log out'. This will log you out of your 'My library account' and return you to the login screen.

**Important:** To view your 'My favourites' area and items you have pinned (saved), you will need to separately log in to iDiscover. **This is a different login.** The login for iDiscover can be found at the top right of the navigation bar (see Quick Guides: Saving your results; Logging in to iDiscover):